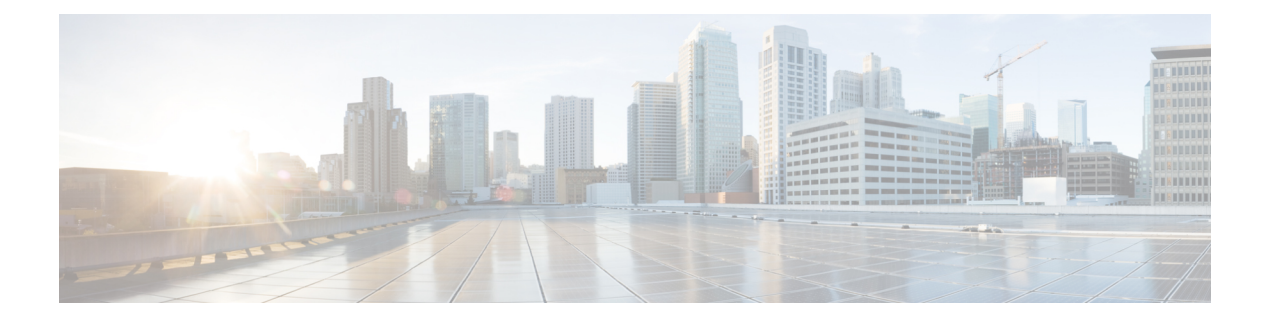

# **Feature Highlights of 2018**

- [November](#page-0-0) 2018, on page 1
- [September](#page-1-0) 2018, on page 2
- [August](#page-2-0) 16, 2018, on page 3
- July [2018,](#page-2-1) on page 3
- May [2018,](#page-6-0) on page 7
- April [2018,](#page-8-0) on page 9
- [March](#page-8-1) 2018, on page 9
- [February](#page-10-0) 2018, on page 11
- [January](#page-13-0) 2018, on page 14

# <span id="page-0-0"></span>**November 2018**

# **November 22, 2018**

## **Auto-Accept Out-of-Band Changes**

You can now make configuration changes directly on your managed devices and set Defense Orchestrator to accept them automatically when it detects them. You will not have to monitor Defense Orchestrator and accept out-of-band changes manually.

For more information,see "Automatically Accept Out-of-Band Changesfrom your Device" in *[Managing](https://www.cisco.com/c/en/us/td/docs/security/cdo/managing-asa-with-cdo/managing-asa-with-cisco-defense-orchestrator.html) ASA with Cisco Defense [Orchestrator](https://www.cisco.com/c/en/us/td/docs/security/cdo/managing-asa-with-cdo/managing-asa-with-cisco-defense-orchestrator.html)*.

# **November 8, 2018**

## **System Objects Filter**

The system object filter lets you see the objects in the object table that are most important to you.

Some devices come with pre-defined objects for common services. These system objects are convenient because they are already made for you and you can use them in your rules and policies. There can be many system objects in the objects table. System objects cannot be edited or deleted.

Show System Objects is "off" by default. To display system objects in the object table, check Show System Objects in the filter bar. To hide system objects in the object table, leave Show System Objects unchecked in the filter bar.

For more information, see "Object Filters" in *Managing ASA with Cisco Defense [Orchestrator](https://www.cisco.com/c/en/us/td/docs/security/cdo/managing-asa-with-cdo/managing-asa-with-cisco-defense-orchestrator.html)*.

# <span id="page-1-0"></span>**September 2018**

# **September 20, 2018**

## **Improvements to Policy Exports**

When you export an ASA policy with a specified time range, the time range object name is now included in the .CSV file. This gives you a better sense of when rules in the policy are active.

### **Improvements to CLI Handling**

Defense Orchestrator no longer trims trailing spaces on ASA CLI commands it executes.

#### **Documentation Updates**

ASA change log and "Diff" documentation added to give you a clear understanding of the contents of a change log entry and the "Diff" page. See before-and-after side-by-side comparisons of configuration changes. For more information, see "Change Log" in *Managing ASA with Cisco Defense [Orchestrator](https://www.cisco.com/c/en/us/td/docs/security/cdo/managing-asa-with-cdo/managing-asa-with-cisco-defense-orchestrator.html)*.

# **September 13, 2018**

#### **Export Only The Change Log Entries You Are Interested In**

Previously you could only export the entire Defense Orchestrator's change log. Now you can apply filter and search criteria to the change log and export only the entries you are interested in.

For more information, see "Exporting the Change Log to a CSV file" in *[Managing](https://www.cisco.com/c/en/us/td/docs/security/cdo/managing-ftd-with-cdo/managing-ftd-with-cisco-defense-orchestrator.html) FTD with Cisco Defense [Orchestrator](https://www.cisco.com/c/en/us/td/docs/security/cdo/managing-ftd-with-cdo/managing-ftd-with-cisco-defense-orchestrator.html)*.

# **September 6, 2018**

#### **New Super Admin Role Can Create New User Records and Change User Roles**

Defense Orchestrator added support for the Super Admin role. This new role has all of the permissions of the Admin role and has additional permissions of being able to manage user records. The Defense Orchestrator support team can upgrade your existing Admin accounts to Super Admins. Having a user with a Super Admin role gives you the ability to create and manage additional user records without opening a support ticket.

If your company integrated its SAML Identity Provider (IdP) with Defense Orchestrator, you are now be able to fully manage user access to your Defense Orchestrator account.

Ш

If you are a Managed Service Provider with multiple Defense Orchestrator accounts, you are now able to grant and revoke account access for your existing users without opening a support ticket with Defense Orchestrator.

If your company uses Defense Orchestrator's default identity provider (OneLogin), you'll continue to need to open support tickets to create new user accounts but will be able to revoke access to your Defense Orchestrator account without opening a support ticket.

For more information, see "User Management" in *Managing FTD with Cisco Defense [Orchestrator](https://www.cisco.com/c/en/us/td/docs/security/cdo/managing-ftd-with-cdo/managing-ftd-with-cisco-defense-orchestrator.html)*.

# <span id="page-2-0"></span>**August 16, 2018**

### **Improvements to Change Log**

When you make a change to an ASA through CDO and the configuration change succeeds, the change log now shows the CLI commands used to make the change.

If you make a change to an ASA through CDO and the configuration change fails, the Change Log shows the CLI commands that failed and surrounds them with asterisks so you can locate them easily.

To see the commands that succeeded or failed, open the Change Log for the device on which the change was made, locate the entry for your action and expand it by clicking the + button at the end of the log entry.

# <span id="page-2-1"></span>**July 2018**

# **July 26, 2018**

# **New CDO UI**

We redesigned the navigation and filtering to be more intuitive and help you manage your environment more efficiently.

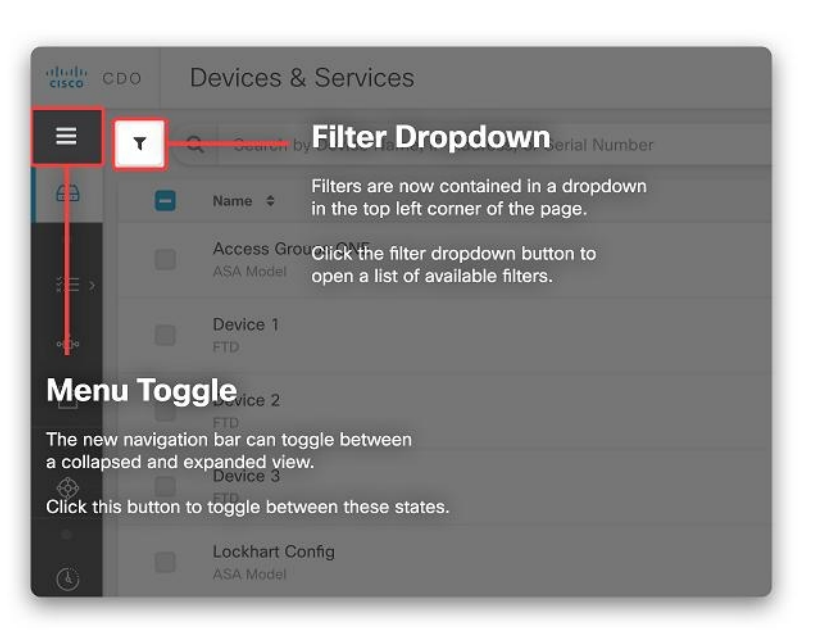

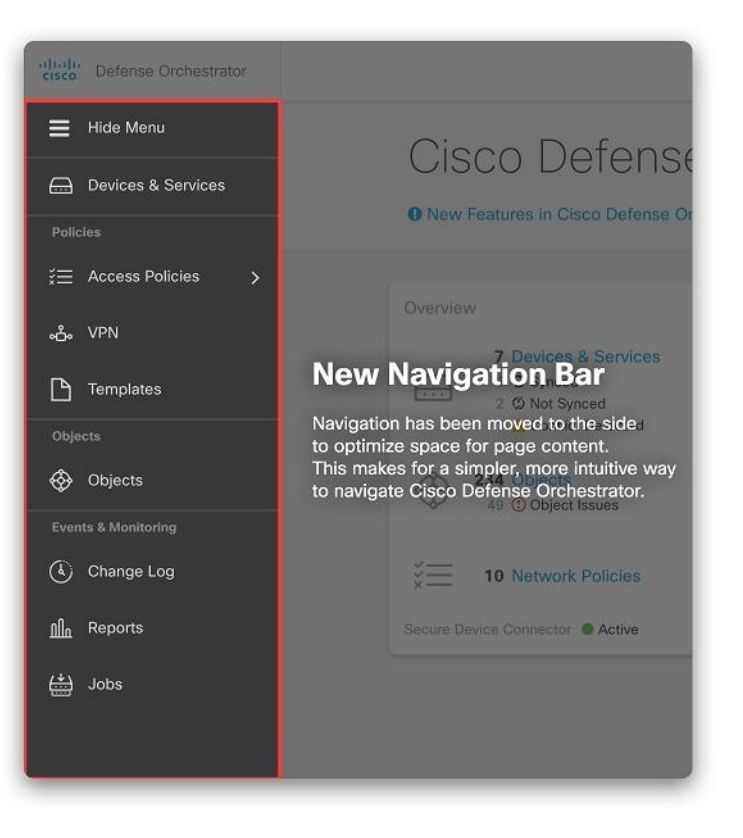

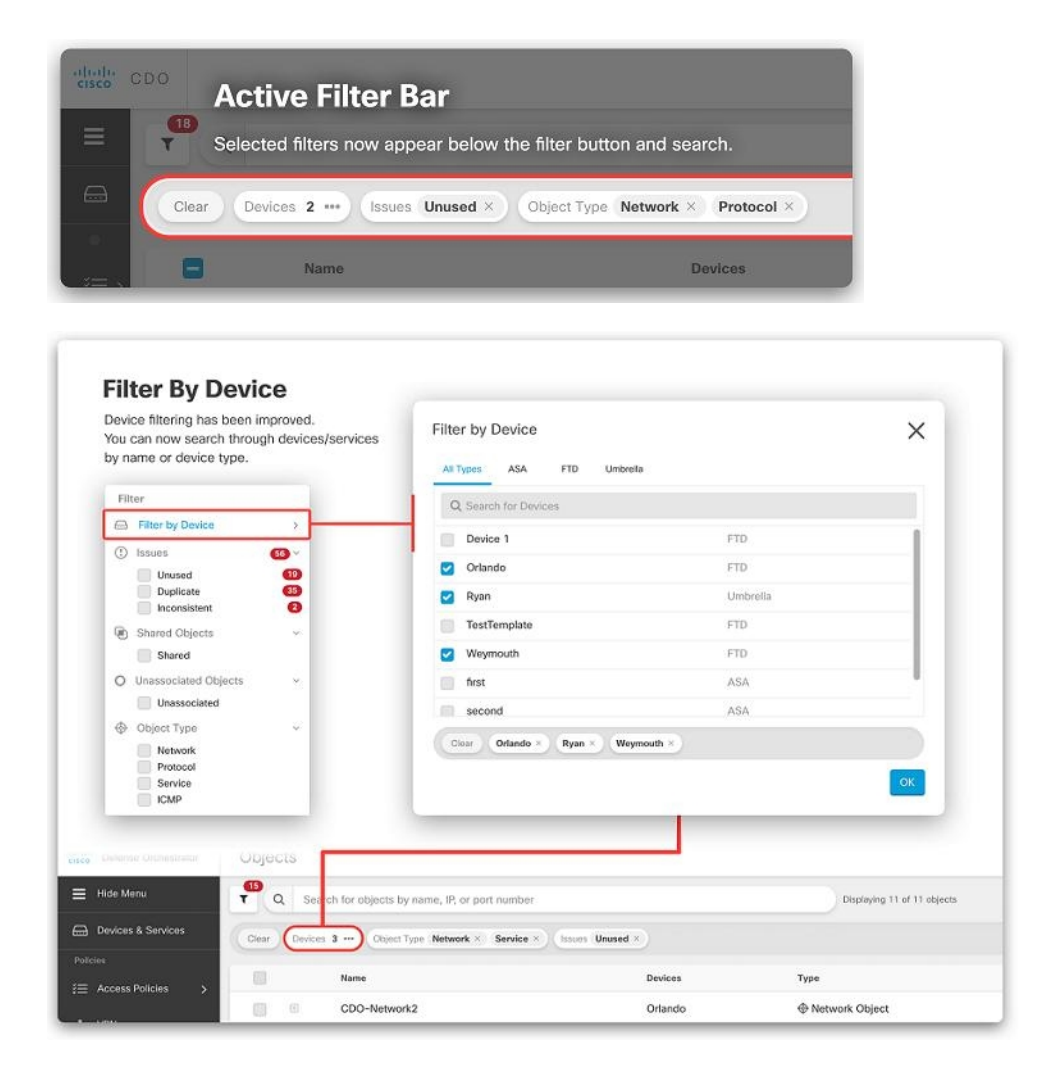

## **Schedule Device Upgrade**

You can now schedule software upgrades to your devices. On the Device Upgrade page, select the Schedule Upgrade check box, and configure a later date and time. For more information, see "Upgrade Devices and Services" in in *Managing ASA with Cisco Defense [Orchestrator](https://www.cisco.com/c/en/us/td/docs/security/cdo/managing-asa-with-cdo/managing-asa-with-cisco-defense-orchestrator.html)*.

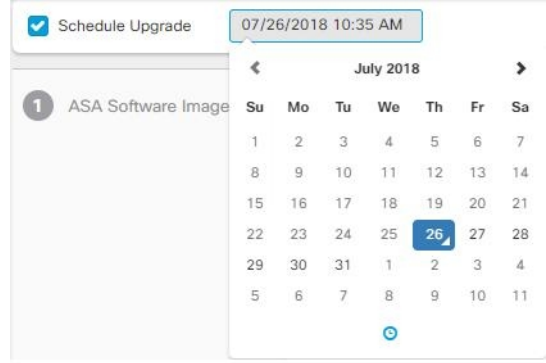

## **Bulk Update Credentials**

You can now update the credentials that CDO uses to connect to your ASA on multiple ASA devices at once. On the **Inventory** page, select multiple ASA devices, and click Update Credentials. For more information, see "Update ASA Connection Credentials" in *Managing ASA with Cisco Defense [Orchestrator](https://www.cisco.com/c/en/us/td/docs/security/cdo/managing-asa-with-cdo/managing-asa-with-cisco-defense-orchestrator.html)*.

## **Update Device Location**

You can now update the device location of an onboarded ASA by clicking the edit button next to its IP address.

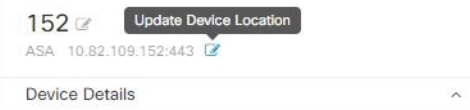

# **July 20, 2018**

### **Update Credentials**

You can now update the credentials that CDO uses to connect to your ASA. In the process of onboarding an ASA, you entered the username and password CDO must use to connect to the ASA. In the past, if you wanted to change those credentials or change the password, you needed to remove the ASA from CDO and onboard it again with the new credentials. Now you can change the credentials without having to re-onboard the ASA.

For more information, see "Updating ASA Connection Credentials" in *[Managing](https://www.cisco.com/c/en/us/td/docs/security/cdo/managing-asa-with-cdo/managing-asa-with-cisco-defense-orchestrator.html) ASA with Cisco Defense [Orchestrator](https://www.cisco.com/c/en/us/td/docs/security/cdo/managing-asa-with-cdo/managing-asa-with-cisco-defense-orchestrator.html)*.

# **July 12, 2018**

## **New ASA Default Rule Behavior**

When a new rule is added to an ASA network policy, it is assigned the "Permit" action by default.

#### **Exported Device Lists Include the Tenant Name**

When you export the device list of a particular tenant, the name of the tenant is now incorporated in the exported file name.

For more information, see "Export List of Devices and Services" in [Managing](https://www.cisco.com/c/en/us/td/docs/security/cdo/managing-asa-with-cdo/managing-asa-with-cisco-defense-orchestrator.html) ASA with Cisco Defense **[Orchestrator](https://www.cisco.com/c/en/us/td/docs/security/cdo/managing-asa-with-cdo/managing-asa-with-cisco-defense-orchestrator.html)** 

#### **Bulk Entry of Network Groups**

When creating or editing an ASA network object group, you can now add IP addresses in bulk rather than one at a time.

For more information, see "Create or Edit ASA Network Objects and Network Groups" in [Managing](https://www.cisco.com/c/en/us/td/docs/security/cdo/managing-asa-with-cdo/managing-asa-with-cisco-defense-orchestrator.html) ASA with Cisco Defense [Orchestrator](https://www.cisco.com/c/en/us/td/docs/security/cdo/managing-asa-with-cdo/managing-asa-with-cisco-defense-orchestrator.html).

# <span id="page-6-0"></span>**May 2018**

# **May 24, 2018**

## **Support for Time-based ASA Network Policies**

Time-based ASA Network policies allow access to networks and resources based on time of day. The time of day is defined by a time range object. Time range objects have a start time and an end time and can also be defined as a recurring event. For more information, see "Define a Time Range for a Policy" in *[Managing](https://www.cisco.com/c/en/us/td/docs/security/cdo/managing-asa-with-cdo/managing-asa-with-cisco-defense-orchestrator.html) ASA with Cisco Defense [Orchestrator](https://www.cisco.com/c/en/us/td/docs/security/cdo/managing-asa-with-cdo/managing-asa-with-cisco-defense-orchestrator.html)*.

# **May 17, 2018**

## **New Device Details Panel Layout**

We reorganized our device details panel to make device information and commonly used command buttons easier to find.

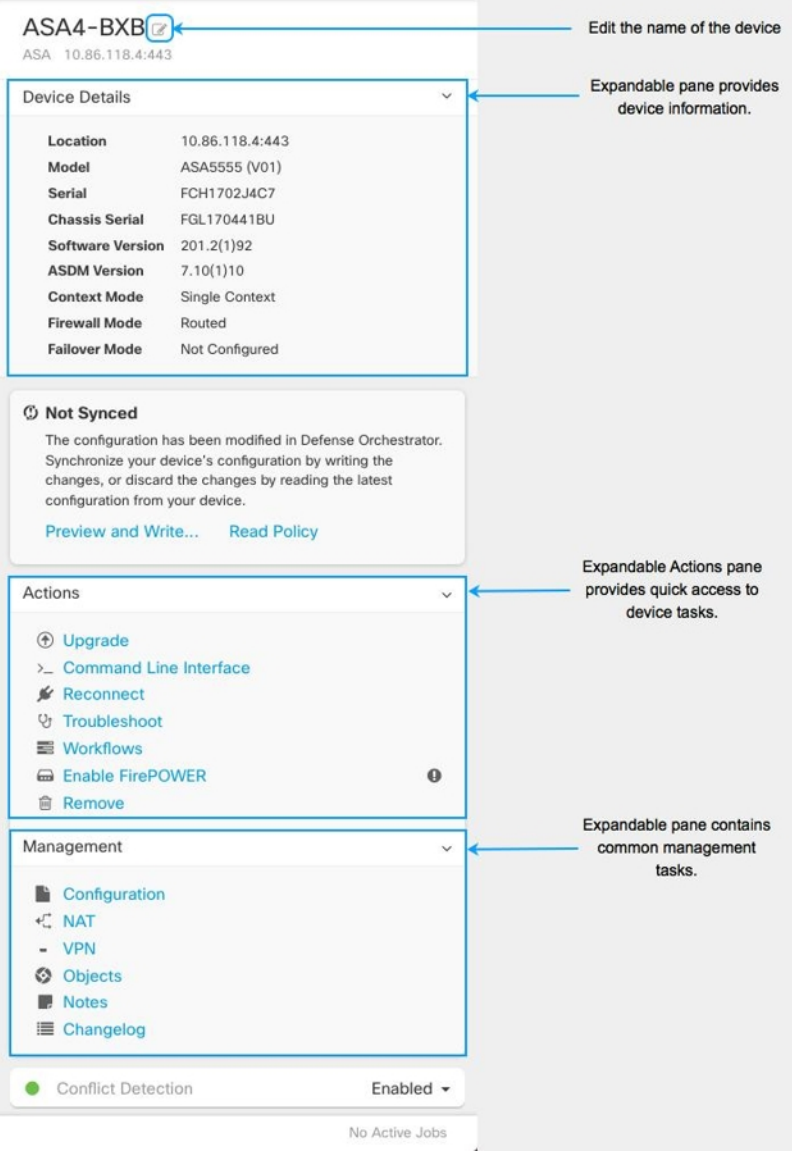

### **Support for ASA Global Access Policies**

Now you can create a global access policy for your ASAs using CDO. A global access policy is a network policy applied to all the interfaces on an ASA. It is applied to inbound network traffic.With CDO, you can also copy a global access policy from one ASA to another to maintain consistency across devices. For more information,see " Configure an ASA Global AccessPolicy" in *Managing ASA with Cisco Defense [Orchestrator](https://www.cisco.com/c/en/us/td/docs/security/cdo/managing-asa-with-cdo/managing-asa-with-cisco-defense-orchestrator.html)*.

## **Network Address Translation Rule Wizard for ASA Devices**

There is a new Network Address Translation (NAT) rule wizard to help you create NAT rules on your ASA devices for these use cases:

- Enable Internet Access for Internal Users
- Expose an Internal Server to the Internet

For more information, see "Network Address Translation Rule Wizard" in *[Managing](https://www.cisco.com/c/en/us/td/docs/security/cdo/managing-asa-with-cdo/managing-asa-with-cisco-defense-orchestrator.html) ASA with Cisco Defense [Orchestrator](https://www.cisco.com/c/en/us/td/docs/security/cdo/managing-asa-with-cdo/managing-asa-with-cisco-defense-orchestrator.html)*.

# <span id="page-8-0"></span>**April 2018**

# **April 26, 2018**

## **New troubleshooting documentation**

If Cisco Defense Orchestrator (CDO) and your ASA do not connect after an ASA reboot, it may be because the ASA has fallen back to using an OpenSSL cipher suite that is not supported by CDO's Secure Device Connector. The "ASA Fails to Reconnect to CDO After Reboot" troubleshooting topic tests for that case, provides a list of supported cipher suites, and remediation steps.

# **April 5, 2018**

## **Access Control Entry (ACE) Limit Calculation**

CDO displays the number of access control entries (ACEs) in individual rules, network policies, and the total number running on an ASA. Though there is no hard-coded limit to the number of ACEs that an ASA can process, an ASA's performance will degrade when the number of access control entries becomes too large. For more information,see "Access Control Entries(ACEs)" in *Managing ASA with Cisco Defense [Orchestrator](https://www.cisco.com/c/en/us/td/docs/security/cdo/managing-asa-with-cdo/managing-asa-with-cisco-defense-orchestrator.html)*.

# <span id="page-8-1"></span>**March 2018**

# **March 22, 2018**

## **Unsuported Device**

CDO does support the **ASA Service Module** (ASASM) at this time.

# **March 15, 2018**

## **Read-only Users**

We have created a read-only user role. Read-only users can view everything in CDO but they cannot create, update, configure, or delete anything on any page. Neither can they onboard devices.

Read-only users see a blue banner that reads, "Read Only User. You cannot make configuration pages." on every page

Read Only User. You cannot make configuration changes.

and they are identified by their role in the User Management table. For more information, see "User Roles" in *Managing ASA with Cisco Defense [Orchestrator](https://www.cisco.com/c/en/us/td/docs/security/cdo/managing-asa-with-cdo/managing-asa-with-cisco-defense-orchestrator.html)*.

## **Update Connection Credentials**

When you onboard a device, you specify a username and password for that device. Cisco Defense Orchestrator connects to the device using those credentials and acts as that user when sending commands to the device. If users or passwords change on the device, you can update the device credentials to reflect those changes.

For more information, see the following topics:

- Updating ASA Connection Credentials—*Managing ASA with Cisco Defense [Orchestrator](https://www.cisco.com/c/en/us/td/docs/security/cdo/managing-asa-with-cdo/managing-asa-with-cisco-defense-orchestrator.html)*
- Updating AWS Connection Credentials—*Managing AWS with Cisco Defense [Orchestrator](https://www.cisco.com/c/en/us/td/docs/security/cdo/managing-aws-with-cdo/manage-aws-with-cisco-defense-orchestrator.html)*
- Updating Meraki MX Connection Credentials—*Managing Meraki with Cisco Defense [Orchestrator](https://www.cisco.com/c/en/us/td/docs/security/cdo/managing-meraki-with-cdo/managing-meraki-with-cisco-defense-orchestrator.html)*

### **Improved Network Policy Filtering**

You can now filter network policies by hit count without first knowing which ASA the policy runs on. This allows you to find network policies with zero hit counts anywhere in your deployment.For more information, see "Filtering Use Cases" in *Managing ASA with Cisco Defense [Orchestrator](https://www.cisco.com/c/en/us/td/docs/security/cdo/managing-asa-with-cdo/managing-asa-with-cisco-defense-orchestrator.html)*.

### **Export Network Policy Rules**

You can export the contents of each Access-Group or Crypto-Map to a .csv file. This.csv displays each Access Control List (ACL) and the data that CDO has for each ACL. For more information, see "Export Network Policy Rules" in *Managing ASA with Cisco Defense [Orchestrator](https://www.cisco.com/c/en/us/td/docs/security/cdo/managing-asa-with-cdo/managing-asa-with-cisco-defense-orchestrator.html)*.

# **March 7, 2018**

## **New CDO Portal**

We redesigned the portal to quickly communicate what you need to know, what you need to do, and where you go to do it.

### **Custom URL Upgrade**

You can now upgrade your ASA device with ASA software and ASDM images you maintain in your own image repository. If your ASA does not have outbound access to the internet or you want an image that is not yet in CDO's image repository, this is the best way to upgrade your ASA. You can retrieve the images from your repository using any of these protocols: FTP, TFTP, HTTP, HTTPS, SCP, and SMB.

For more information, see "Custom URL Upgrade" in *Managing ASA with Cisco Defense [Orchestrator](https://www.cisco.com/c/en/us/td/docs/security/cdo/managing-asa-with-cdo/managing-asa-with-cisco-defense-orchestrator.html)*.

#### **Device Notes**

Now you can save notes about a specific ASA in a single, plain-text, file without leaving CDO. For more information, see "Device Notes" in *Managing ASA with Cisco Defense [Orchestrator](https://www.cisco.com/c/en/us/td/docs/security/cdo/managing-asa-with-cdo/managing-asa-with-cisco-defense-orchestrator.html)*.

Ш

# <span id="page-10-0"></span>**February 2018**

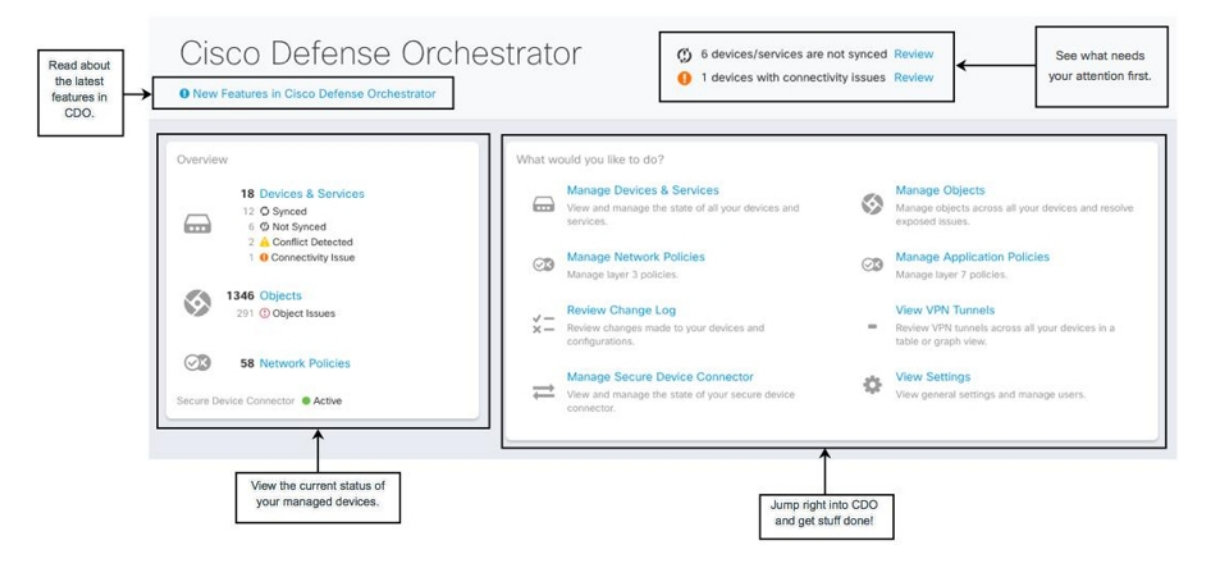

# **February 29, 2018**

## **See All the Accounts Associated with your Tenant**

You will now be able to see all the users associated with your tenant on the **User Management** screen. This includes any Cisco support engineer temporarily associated with your account to resolve a support ticket.

To view the users associated with your tenant:

- **1.** From the user menu, select **Settings**.
- **2.** Click **User Management**.

## **Manage Cisco Access to Your Tenant**

Cisco support will associate its users with your tenant to resolve support tickets or proactively fix issues that affect more than one customer. However, if you prefer, you can prevent Cisco support from accessing your account by changing your account settings. For more information, see "General Settings" in *[Managing](https://www.cisco.com/c/en/us/td/docs/security/cdo/managing-ftd-with-cdo/managing-ftd-with-cisco-defense-orchestrator.html) FTD with Cisco Defense [Orchestrator](https://www.cisco.com/c/en/us/td/docs/security/cdo/managing-ftd-with-cdo/managing-ftd-with-cisco-defense-orchestrator.html)*.

# **See All the Accounts Associated with your Tenant**

You will now be able to see all the users associated with your tenant on the **User Management** screen. This includes any Cisco support engineer temporarily associated with your account to resolve a support ticket.

To view the users associated with your tenant:

## **SUMMARY STEPS**

- **1.** From the user menu, select **Settings**
- **2.** Click **User Management**

AM

AM

## **DETAILED STEPS**

![](_page_11_Picture_561.jpeg)

# **Manage Cisco Access to Your Tenant**

Cisco support will associate its users with your tenant to resolve support tickets or proactively fix issues that affect more than one customer. However, if you prefer, you can prevent Cisco support from accessing your account by changing your account settings. See for more information.

# **February 15, 2018**

### **Manage ASAs Using CLI Macros**

CDO provides a list of complete CLI-based commands and command templates that are ready for you to customize and run on your ASAs. These CLI macros can be run on a single ASA or ASAs in bulk. Do you have a regular monitoring or maintenance task you perform? You can create and store your own CLI-based commands on CDO and reuse them when you need them.

# **Manage ASAs Using CLI Macros**

CDO provides a list of complete CLI-based commands and command templates that are ready for you to customize and run on your ASAs. These CLI macros can be run on a single ASA or ASAs in bulk. Do you have a regular monitoring or maintenance task you perform? You can create and store your own CLI-based commands on CDO and reuse them when you need them.

Here's an example of using a CLI macro to configure a DNS server on your ASAs:

**Step 1** Select the devices you need to configure.

![](_page_12_Figure_2.jpeg)

![](_page_12_Picture_3.jpeg)

**Step 4** 

**Step 3** Fill in the parameter fields with your information:

![](_page_12_Picture_217.jpeg)

# **February 11, 2018**

## **Compare ASA Configurations**

You can now easily compare two ASA configurations. Select two ASAs in the **Inventory** page and click the compare button. CDO provides a side-by-side comparison of the devices' configurations. For more information, see "Compare ASA Configurations" in *Managing ASA with Cisco Defense [Orchestrator](https://www.cisco.com/c/en/us/td/docs/security/cdo/managing-asa-with-cdo/managing-asa-with-cisco-defense-orchestrator.html)*.

![](_page_12_Picture_10.jpeg)

# <span id="page-13-0"></span>**January 2018**

# **January 31, 2018**

#### **Use CDO to Mitigate the Risks of Recent Cisco ASA Security Advisory**

On January 29, 2018, the Cisco Product Security Incident Response Team (PSIRT) published the security advisory [cisco-sa-20180129-asa1](https://tools.cisco.com/security/center/content/CiscoSecurityAdvisory/cisco-sa-20180129-asa1) describing an ASA and Firepower security vulnerability. Read our article, Using *CDO to Respond to Cisco ASA Advisory cisco-sa-20180129-asa1* to learn how to find the ASAs in your enterprise that are affected by the advisory and upgrade them to a patched version of ASA.

### **CDO Allows Long CLI Sequences**

If you enter a long list of commands in the command box of the CLI, CDO attempts to break up your command into multiple commands so that they can be run against the ASA API at once. If CDO is unable to determine a proper separation in your command, it will prompt you for a hint. For example:

Error: CDO attempted to execute a portion of this command with a length that exceeded 600 characters. You can give a hint to CDO at where a proper command separation point is by breaking up your list of commands with an additional empty line between them.

For more information,see "ASA Command Line Interface" in *Managing ASA with Cisco Defense [Orchestrator](https://www.cisco.com/c/en/us/td/docs/security/cdo/managing-asa-with-cdo/managing-asa-with-cisco-defense-orchestrator.html)*.

# **January 18, 2018**

## **Enhancements to Help You Manage Shadow Rule Issues**

• The ASA network policy issues filter indicate if there are any shadowed rules in a policy.

![](_page_13_Picture_13.jpeg)

- A new badge  $\triangle$  next to a rule in an ASA network policy indicates that it is shadowing another rule in the policy.
- For a shadowed rule, the network policy details pane identifies which rule in the policy is shadowing it.

![](_page_13_Picture_762.jpeg)

• New documentation on Resolving Shadow Rule Issues.

#### **CDO Calculates Access Control Entries in your ASA Network Policies**

Cisco Defense Orchestrator (CDO) calculates the number of access control entries (ACEs) derived from all the rules in an ASA network policy and displays that total at the top of the network policy details pane. If any of the rules in the network policy are shadowed, it lists that number as well.

Ш

Example 22 Access Control Entries (7 Shadowed) **O** Shadowed

CDO also displays the number of ACEs derived from a single rule in a network policy and displays that information in the network policy details pane. Here is an example of that listing:

![](_page_14_Picture_525.jpeg)

ASAs have recommended limits on the number of ACEs created on a device. Following those recommendations allows the ASA to process network traffic at an optimal speed. Deleting unused rules or shadowed rules helps keep your ACE count down.

## **Numbered Lines in Network Policies**

CDO numbers rules in network policies for easy reading. Lines are renumbered as you add and delete rules or reorder them in a policy.

![](_page_14_Picture_526.jpeg)

# **January 4, 2018**

### **Enhanced ASA Network Policy Management**

You can now perform these tasks with your ASA network policies!

- **Copy and paste policies between ASA devices**. Copy a policy from one ASA to another and assign it to a specific interface.
- **Cut and paste rules within policies**. Change the prioritization of rules within a policy by cutting and pasting them in the rule table.
- **Copy and paste rules between policies**. Promote policy consistency by copying a rule from one policy to another. These policies can be on the same device or on different devices.

These enhancements compliment existing functions like creating ASA network policies, activating or deactivating rules in a policy, and logging activity generated by rules in a policy.

For more information, see "Create or Edit ASA Network Objects and Network Groups" and "ASA Network Policies" in *Managing ASA with Cisco Defense [Orchestrator](https://www.cisco.com/c/en/us/td/docs/security/cdo/managing-asa-with-cdo/managing-asa-with-cisco-defense-orchestrator.html)* and navigate through the ASA network policy documentation using the topic arrows at the bottom of a page:

◀ ASA Network Policies | Edit an ASA Network Policy ▶